# **Level 1 Using a Computer Keyboard (7574-134)**

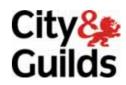

ITQ (QCF)
Assignment guide for Candidates
Assignment B

www.cityandguilds.com November 2011 Version 1.0

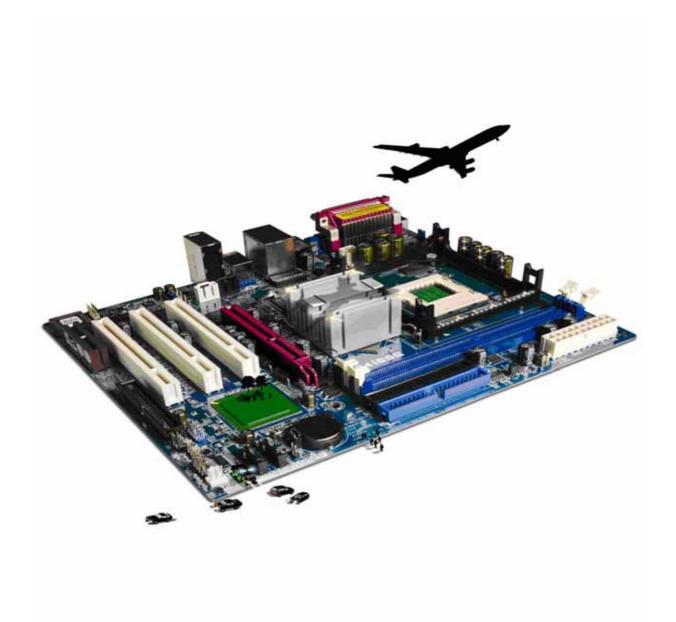

#### **About City & Guilds**

City & Guilds is the UK's leading provider of vocational qualifications, offering over 500 awards across a wide range of industries, and progressing from entry level to the highest levels of professional achievement. With over 8500 centres in 100 countries, City & Guilds is recognised by employers worldwide for providing qualifications that offer proof of the skills they need to get the job done.

#### **City & Guilds Group**

The City & Guilds Group includes City & Guilds, ILM (the Institute of Leadership & Management) which provides management qualifications, learning materials and membership services, NPTC which offers land-based qualifications and membership services, and HAB (the Hospitality Awarding Body). City & Guilds also manages the Engineering Council Examinations on behalf of the Engineering Council.

#### **Equal opportunities**

City & Guilds fully supports the principle of equal opportunities and we are committed to satisfying this principle in all our activities and published material. A copy of our equal opportunities policy statement is available on the City & Guilds website.

#### Copyright

The content of this document is, unless otherwise indicated, © The City and Guilds of London Institute 2010 and may not be copied, reproduced or distributed without prior written consent.

However, approved City & Guilds centres and learners studying for City & Guilds qualifications may photocopy this document free of charge and/or include a locked PDF version of it on centre intranets on the following conditions:

- centre staff may copy the material only for the purpose of teaching learners working towards a City & Guilds qualification, or for internal administration purposes
- learners may copy the material only for their own use when working towards a City & Guilds qualification

The Standard Copying Conditions on the City & Guilds website also apply.

Please note: National Occupational Standards are not © The City and Guilds of London Institute. Please check the conditions upon which they may be copied with the relevant Sector Skills Council.

#### **Publications**

City & Guilds publications are available on the City & Guilds website or from our Publications Sales department at the address below or by telephoning +44 (0)20 7294 2850 or faxing +44 (0)20 7294 3387.

Every effort has been made to ensure that the information contained in this publication is true and correct at the time of going to press. However, City & Guilds' products and services are subject to continuous development and improvement and the right is reserved to change products and services from time to time. City & Guilds cannot accept liability for loss or damage arising from the use of information in this publication.

City & Guilds
1 Giltspur Street
London EC1A 9DD
T +44 (0)844 543 0000 (Centres)
T +44 (0)844 543 0033 (Learners)

www.cityandguilds.com learnersupport@cityandguilds.com

# Contents

### Unit 134 – Using a Computer keyboard Level 1

| Ass     | iσn | m | ρn  | t  | R                |
|---------|-----|---|-----|----|------------------|
| , ,,,,, | "5" |   | C . | ·· | $\boldsymbol{L}$ |

| Introduction – Information for Candidates | 2 |
|-------------------------------------------|---|
| Candidate instructions                    | 3 |

## Level 1 Using a Computer Keyboard (7574-134) Assignment B

Introduction – Information for Candidates

#### About this document

This assignment comprises all of the assessment for Level 1 Using a Computer Keyboard (7574-134).

#### **Health and safety**

You are responsible for maintaining the safety of others as well as your own. You are asked to work safely at all times.

You will **not** be allowed to continue with an assignment if you compromise any of the Health and Safety requirements.

#### Time allowance

The recommended time allowance for this assignment is **one and a half hours**.

# Level 1 Using a Computer Keyboard (7574-134) Candidate instructions

#### Time allowance: one and a half hours

#### The assignment:

This assignment is made up of **two** tasks

- Task A Use a keyboard to create a letter
- Task B Use a keyboard to edit a letter

#### **Scenario**

You work for Grape, an online storage service for individuals and organisations. The company is based in North Wales. You're employed as an Apprentice Customer Account Manager and your role is to support customers with their accounts and to promote services of Grape to new customers.

You have been asked to produce a welcome letter that will be sent to new customers. You have been provided with a template of the company letterhead.

Read all of the instructions carefully and complete the tasks in the order given.

#### Task A – Use a keyboard to create a letter

- 1 Using only your computer keyboard, open the installed Word Processing application.
- 2 Using your computer keyboard open the file **Answers 134B** provided by your assessor, record the keyboard combination or keys used to open this file.
- 3 Using your computer keyboard, open the file provided named **Grape Welcome Letter**.
- 4 Using your computer keyboard, **input** the following text below the image and company address

Mr Frasier Crane 190 Seattle Drive GRIMSBY North East Lincolnshire DN32 1RU

Dear Mr Crane

Thank you for signing up to Grape, we hope you will enjoy your Grape Cloud account.

Grape leads the online data storage and backup industry by offering the largest amount of

free storage and backup on the Internet. We also offer a suite of enhanced service features including increased storage capacity for our premium users, and have extended our services to enterprise customers to help protect their business' valuable data.

Grape Cloud offers complete and secure solutions to store, backup, share, access, and edit files from virtually anywhere, at any time. Grape Cloud serves as an online, centralised vault for all important file types including: music, videos, photos, documents, and more.

If you have any questions, inquiries, or concerns, please email us at: mail@grapecloud.coz.

Yours sincerely

#### Grape

T: (+44) 0209 345 236

- 5 Using your computer keyboard, **select/highlight** the address for **Grape** and **change the colour to blue**.
- 6 Using your **Answers 134B**, provided by your assessor note the keyboard combination or keys used to change the text colour.
- Using your computer keyboard, ensure there is one clear line space after 'Dear Mr Crane' and before the first paragraph.
- 8 Using the appropriate keyboard shortcut, **save** the letter to your work area or removable media with the name **Grape Welcome Letter Draft**.
- 9 Using your **Answers 134B**, provided by your assessor record the keyboard combination or keys used to save the letter.

#### Task B – Use a keyboard to edit a letter

- 1 Your manager would like you to add additional information to the letter.
  - Using your computer keyboard, insert the text from the text file **Additional Text.txt** provided by your assessor below the third paragraph of the letter ending: ... **documents, and more**.
- 2 Using your **Answers 134B** provided by your assessor list **two** different methods of how the task above can be completed using the keyboard. Identify which one of these methods is quickest.
- 3 Using your **Answers 134B** provided by your assessor record the keyboard combinations or keys used to achieve consistent formatting.
- 4 Using your computer keyboard, **open** the spreadsheet file **Grape Clouds Costs.xls** provided by your assessor.

- 5 Using your computer keyboard, **select** and **copy** all the data within the worksheet.
- 6 Using your computer keyboard, switch back to your **Grape Welcome Letter Draft** document and **paste** the data below the heading **Pricing information below**.
- Using your computer keyboard, ensure that the font, size and spacing are formatted consistently throughout the letter.
- 8 Proof read the letter carefully and correct any errors found.
- 9 Using an appropriate keyboard shortcut, **save** the letter to your work area or removable media with the name **Grape Welcome Letter Final**
- 10 Using your **Answers 134B** provided by your assessor state **two** different ways to underline text using a keyboard.
- 11 To improve efficiency what is the purpose of each of the following keys?
  - Caps Lock
  - Esc
  - Alt
  - Tab

Give a brief explanation of how using keyboard shortcuts can improve efficiency.

- 12 Save your answers document as **Answers 134B\_XX** (where XX are your initials) to your work area or removable media.
- 13 Using your computer keyboard, **close** all open applications and windows and **shutdown** your computer.

When you have finished working:

- Sign each document above your name and label all removable storage media with your name.
- Hand all paperwork and removable storage media to your assessor.

If the assignment is taken over more than one period, all paperwork and removable media must be returned to the test supervisor at the end of each sitting.

#### **End of assignment**

Published by City & Guilds 1 Giltspur Street London EC1A 9DD T +44 (0)844 543 0000 (Centres) T +44 (0)844 543 0033 (Learners) www.cityandguilds.com

City & Guilds is a registered charity established to promote education and training